# Navigating **SDL PORTAL** for Toms River Township!

After you log in to the SDL Portal, you will be brought to the home page shown below.

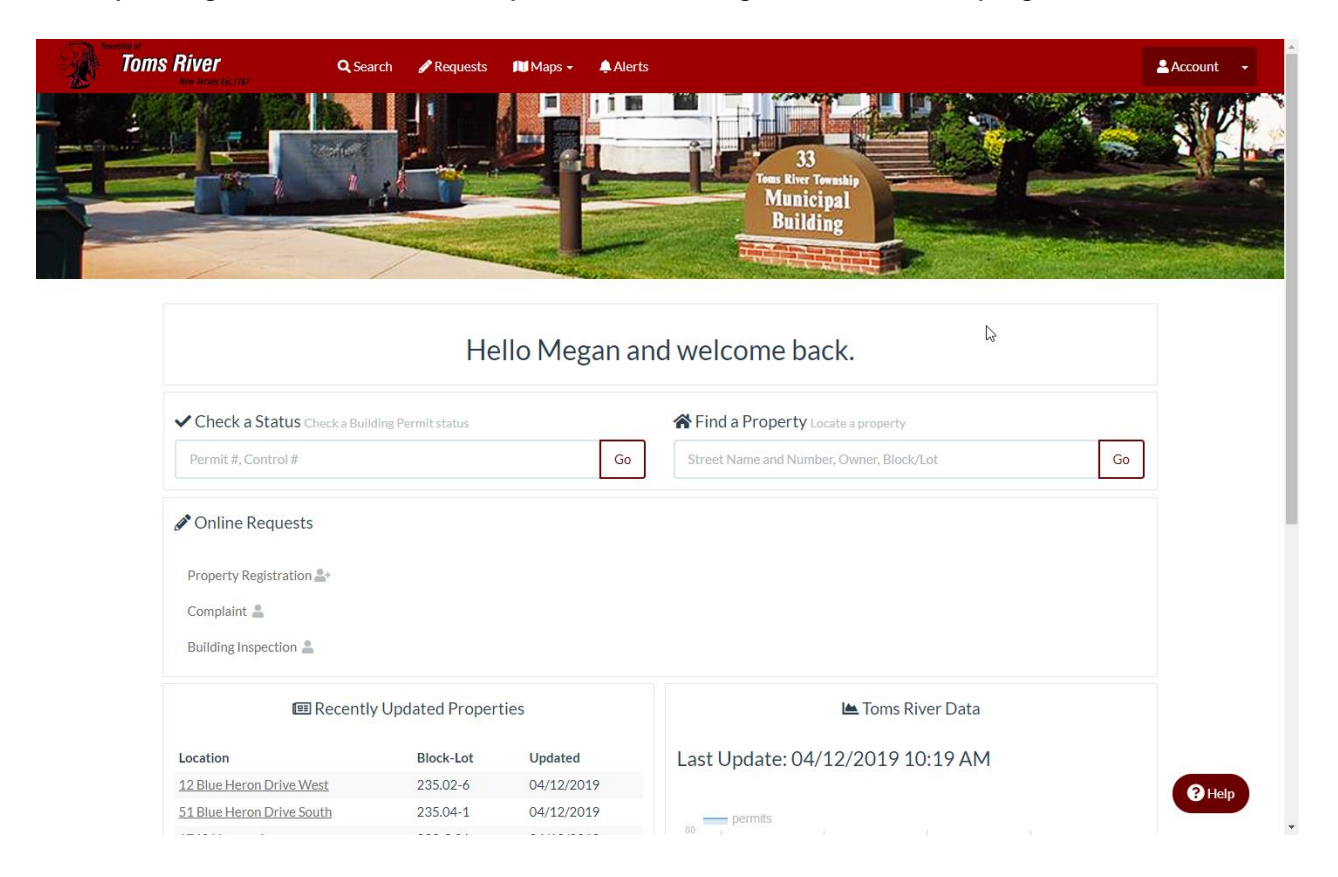

The toolbar along the top of the screen contains buttons that will take you to the different tools of the SDL Portal. You will find Search, Requests, Maps, Alerts, Township Website and Account.

On the main page, you will find a shortcut to check the status of a Building Permit, search for a Property page or submit online requests. You will also see a list of recently updated properties.

Clicking the town name and seal found at the top left of the screen will bring you back to this homepage at any point.

### **Search**

The search tool allows you to search for property pages or permit pages.

Properties can be found using full or partial address, block and lot or owner information. You can also search for all properties on a specific road.

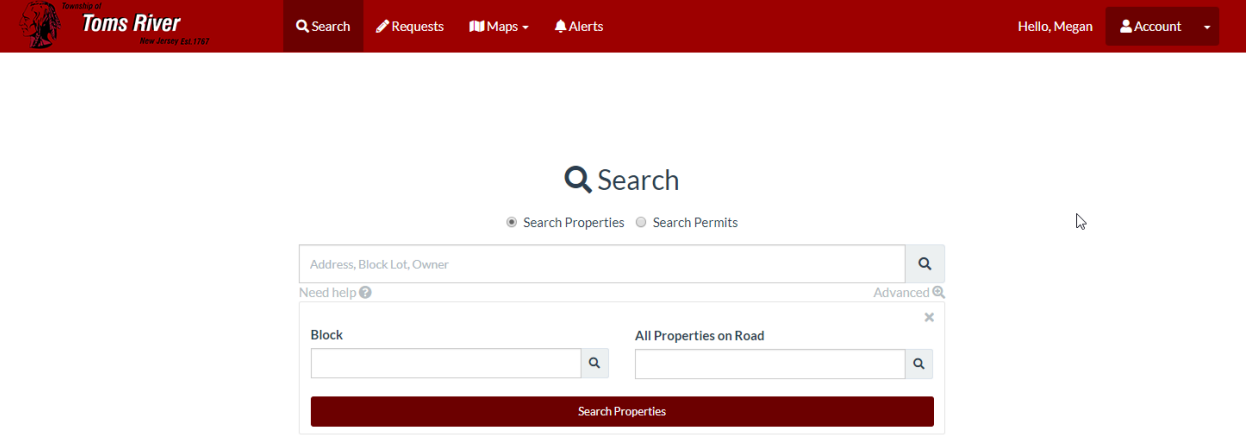

Permits can be found using the permit number, control number, project number, owner name or address. You can also filter by Permit Status, Keyword, Time Frame of the Permit and Proposed Use Group.

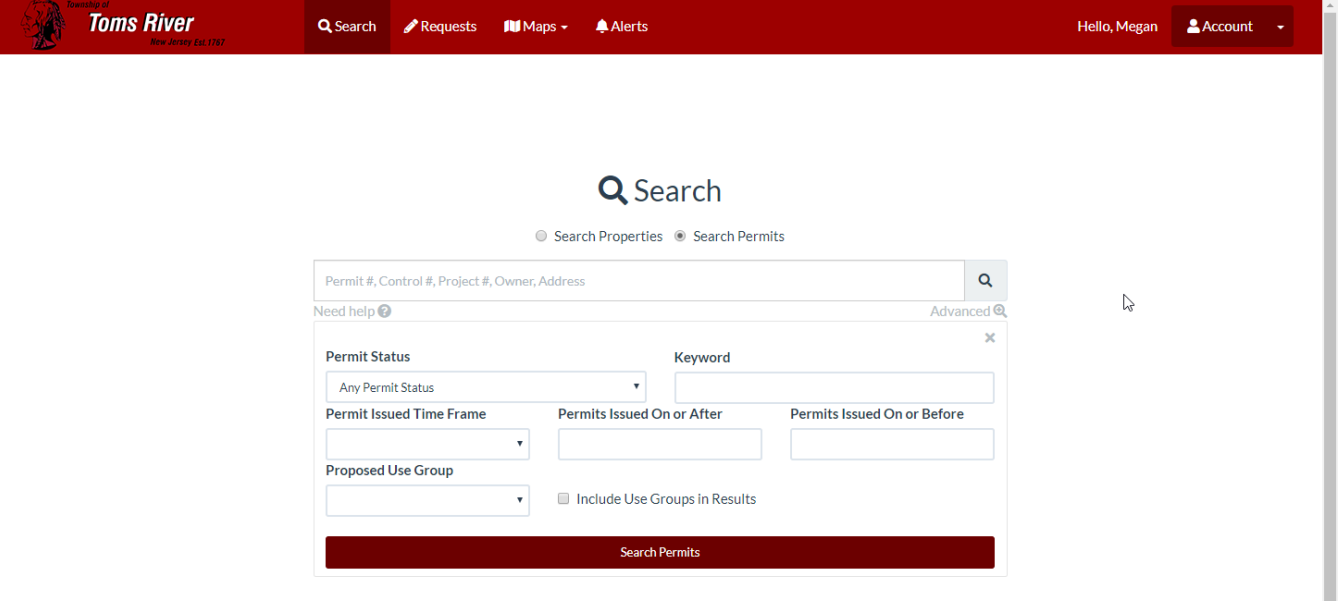

# **Property Page**

A property page shows all details of the property, including location, owner information and any permits, licenses or applications associated with it.

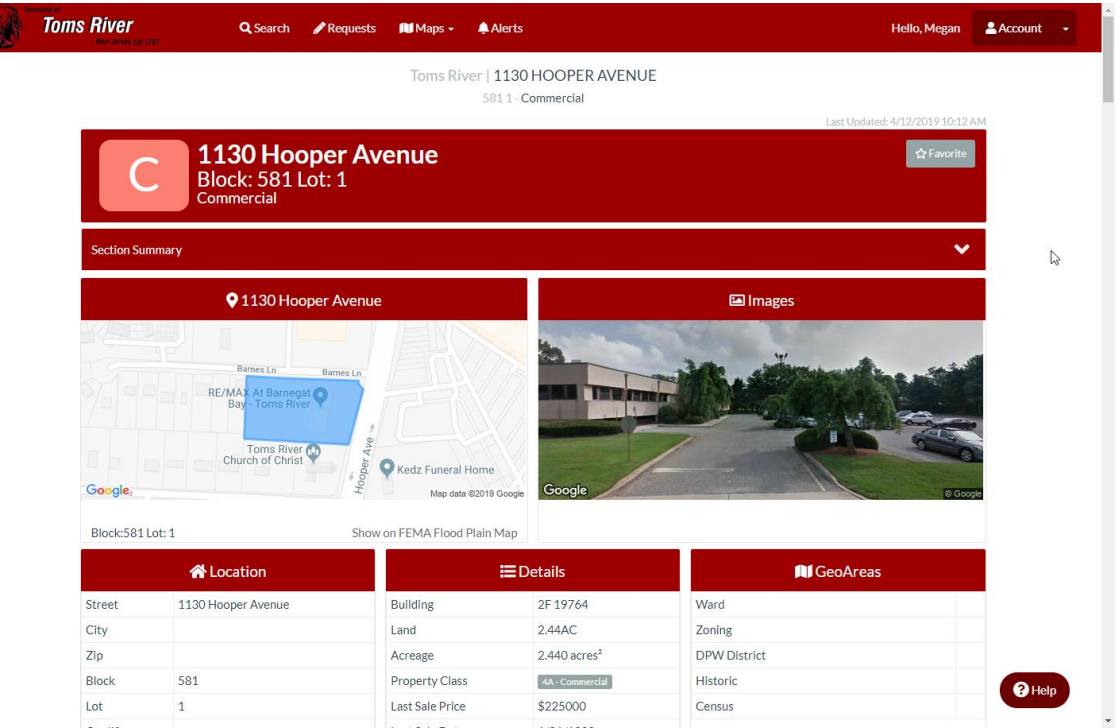

# **Permit Page**

A permit page displays the current status of the permit, along with all location information, contact information and permit details.

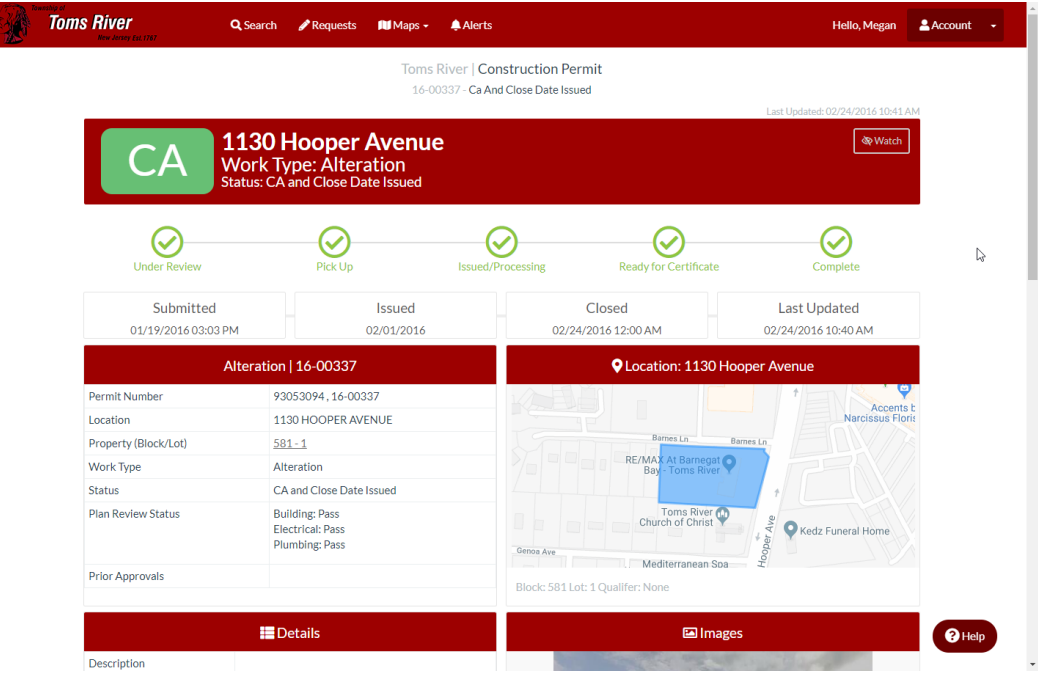

## **Requests**

The Requests page is where you can submit all online applications, including requests for a Building Inspection, Fire/Smoke Detector Inspection, Zoning Application or a Complaint.

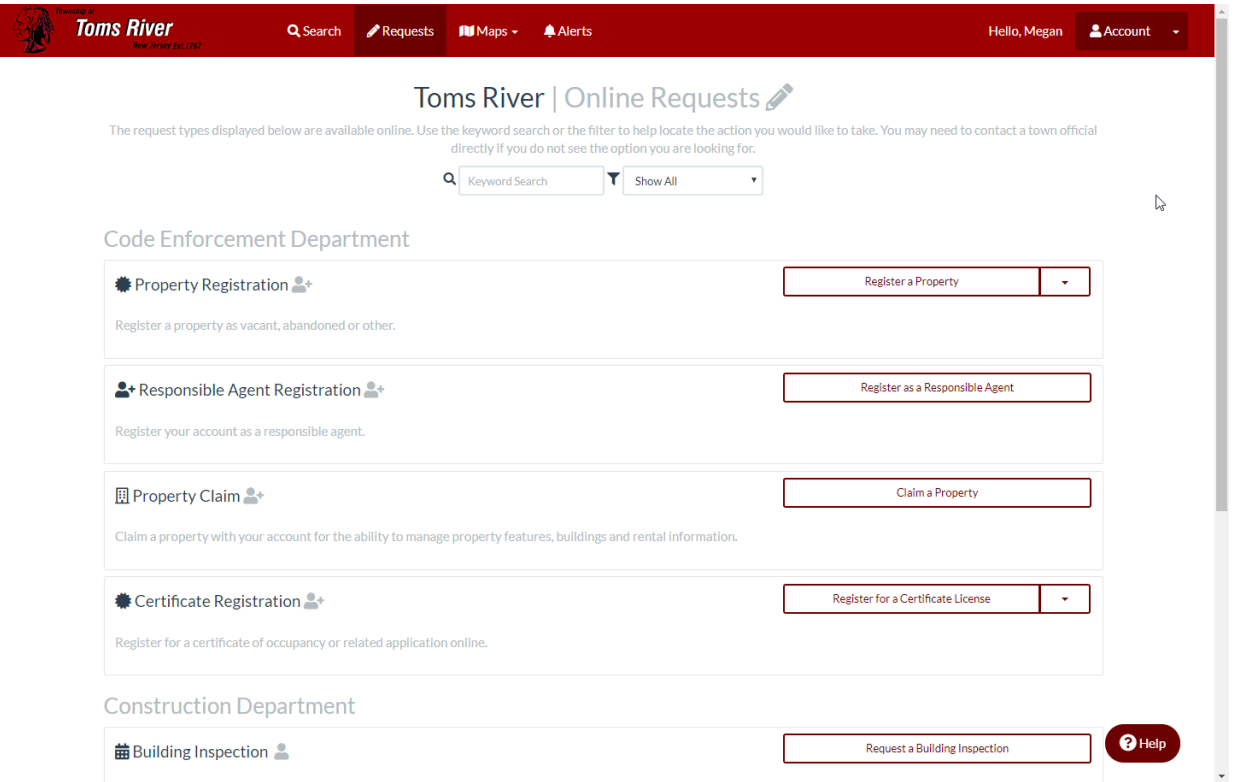

Simply click the button to the right of the request and follow the prompts stepby-step to complete it.

### **Maps**

The Maps page contains different map layers custom to Toms River, including Road Closings, Issues and Applications.

Users can filter by location and timeframe, and can apply terrain or satellite layers as well.

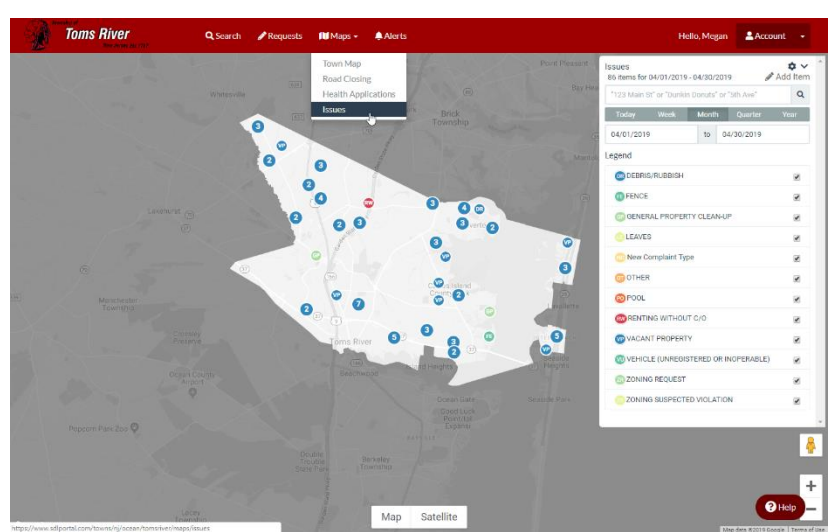

# **Alerts**

The Alerts section is where users will find any recent updates sent out by town officials.

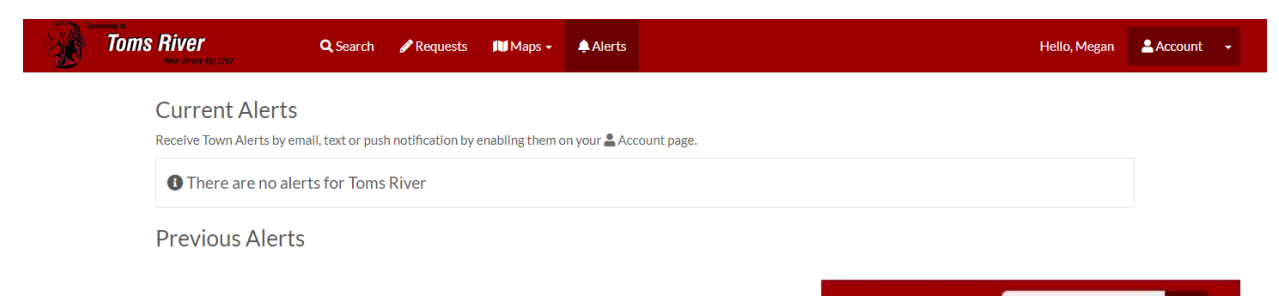

Hello, Megan

Documentation Help/FAQ

Account

Switch Towns

 $\triangle$  Log Out

# **Account**

The account button contains links titled Documentation, Help/FAQ, Account, Switch Towns and Log Out.

# *Documentation*

Documentation provides users with several resources and user guides with instruction on how to complete most of the functionality found on the SDL Portal.

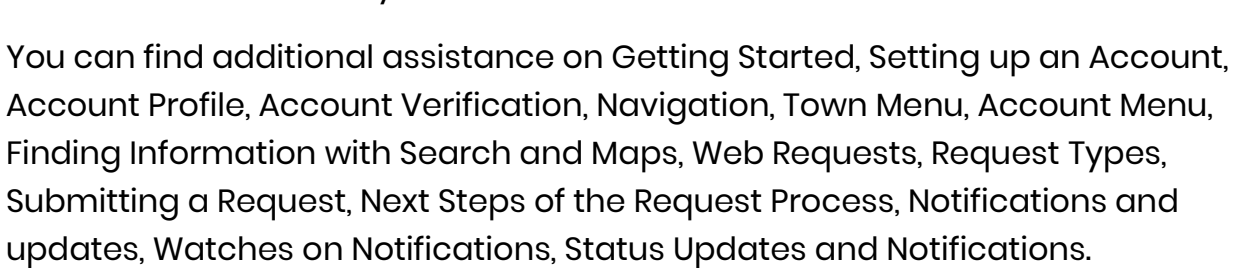

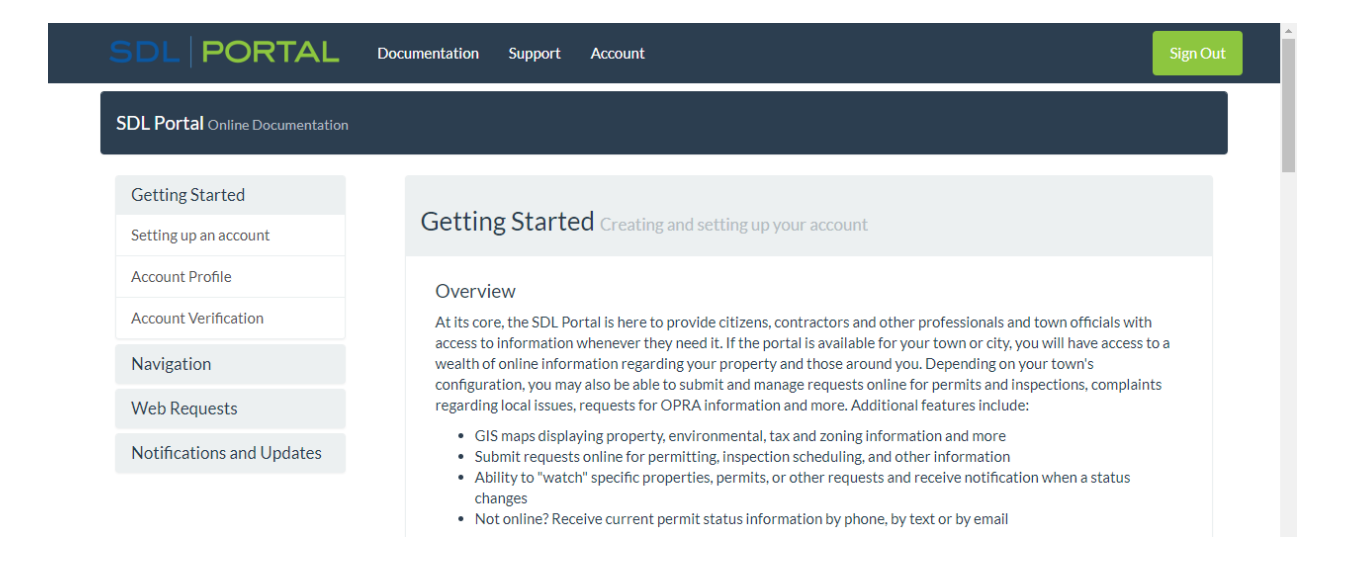

# *Help/FAQ*

# This page will bring you to the list of Frequently Asked Questions regarding Toms River Township's Portal Page.

#### General

#### How do I contact a town with an issue?

You can submit an online request here by selecting the appropriate topic and completing the form. If you do not see the topic you are looking for you will need to contact vour town directly.

#### I can't find my town to set up my account.

Type in the first few letters of a town and wait for the drop down list to appear before selecting a town. Not all towns allow public access so be sure they are a current active portal client here.

#### How do I find the town I'm looking for?

If you have an account, log in and your home page will be the Primary Town associated with your account. To locate another town:

- Go to the 'Switch Towns' option under the & Account drop down.
- . Type in the first few letters and select your town from the list only towns with the green dot are active on the portal.
- . If you don't have an account or do not see the town you are looking for please check our client list. Hovering over a town there will indicate if they allow public access and if an account is required.

### *Account*

The Account button brings users back to their account page. Here, you can verify your account, change your password and update your account details. You can also view your account activity, which can include any properties, requests, payment history, past inspections, renewals and contractors.

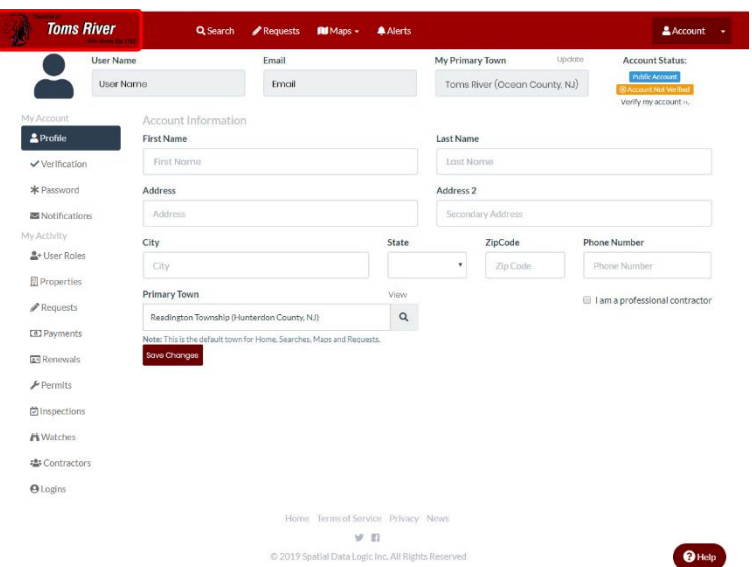

#### *Switch Towns*

If you need to access property information, submit a request or view any information within another town, you will need to select *Switch Towns.* As you type a town name, the Portal will suggest the New Jersey towns that fit that spelling. Click the town name to be brought to their Portal homepage.

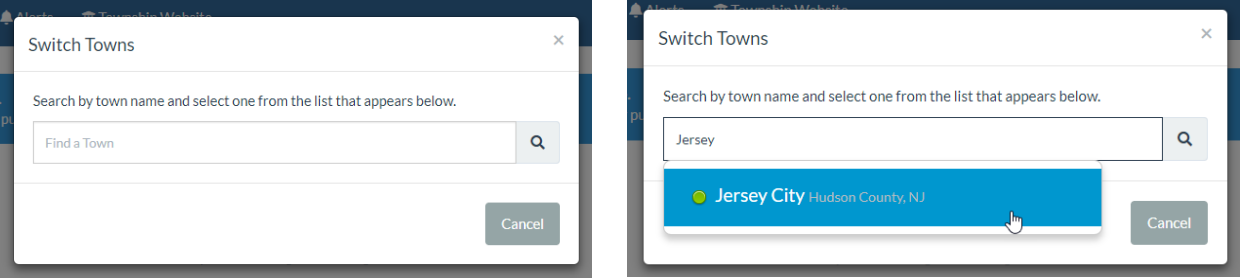